# **Teacher Log-in and Administering the Pro-Core Online Assessments**

This section contains information about recommended procedures for administering the Pro-Core online tests Form A, B, and/or C.

- Instructions for the Test Coordinator (Principal or Contact Person)
- Instructions for the Test Administrator (Teacher or Test Administrator)
- Selected Pro-Core Report Descriptions

# **Instructions for the Test Administrator/Teacher**

\***IMPORTANT**: Pro-Core Security Guidelines require that the school's Test Coordinator/Contact Person or Administrator is responsible for monitoring the pre- and post-tests. No previewing of the pre- or posttests is allowed. No printed or "alternate media" copies of the pre- and post assessment must be made to maintain assessment security.

# **BEFORE THE ASSESSMENTS**

- 1. Your "Contact Person(s)" will receive a list of teacher usernames and passwords for logging into the online Pro-Core Assessment System
- 2. Teachers should log into the system before the Form A diagnostic pre-test is administered to confirm teacher class and student enrollments are accurate, and to become familiar with the various system features and commands.\*
	- Teachers (and students) may login to the Pro-Core 2.0 Assessments (P-C 2.0) program through the Pro-Core Web Site at **http://pro-core.us**
	- Click on the "**2.0 Login New Tech Enhanced**" tab. You may also *bookmark* the P-C Login page on your browser for direct access.

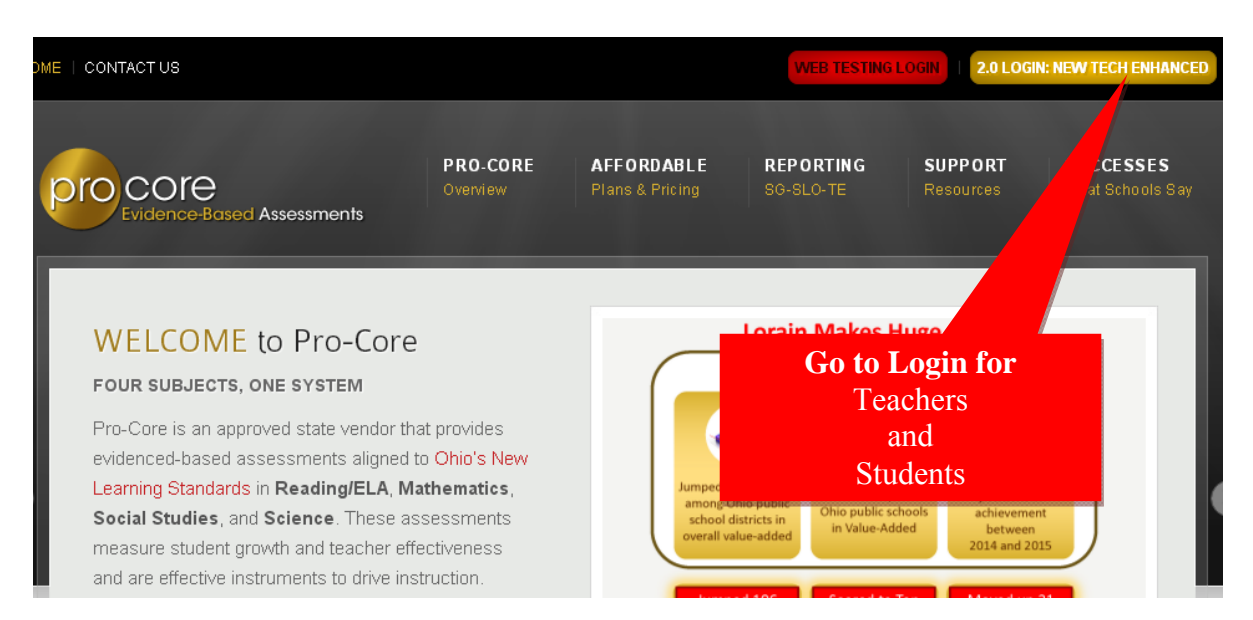

# **TEACHER LOG-IN**

On the Pro-Core **Login Panel**, select the School (or Login Group), then key-in your Pro-Core teacher number, and password. Your password will appear as *dots* ●●● for security.

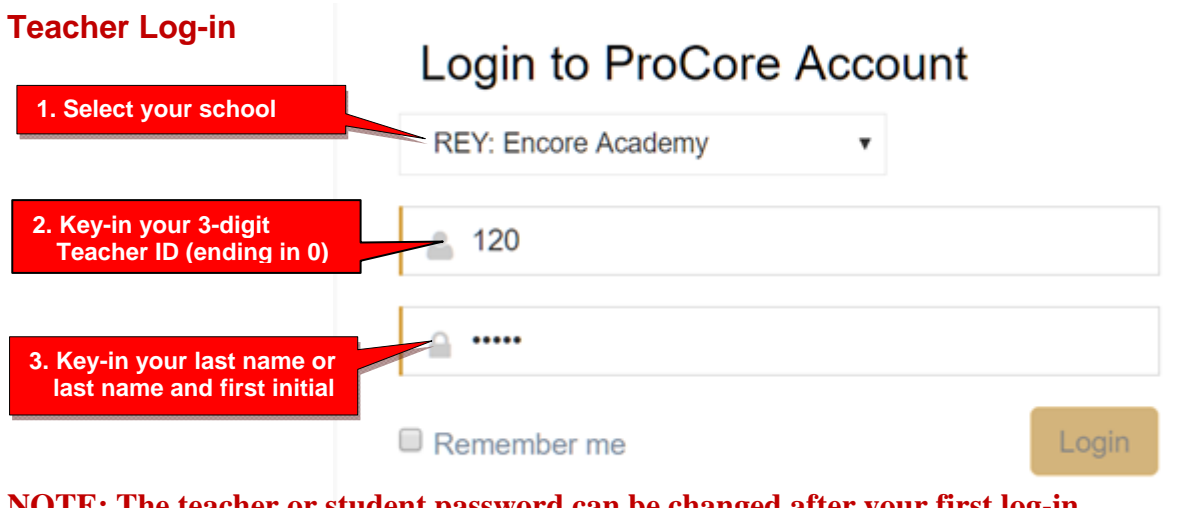

### **NOTE: The teacher or student password can be changed after your first log-in. Do NOT change ID numbers.**

# **VIEWING/EDITING STUDENT LOG-INS**

On you first log-in, you should become familiar with the various MENU options. Check that teacher classes and students are properly enrolled. This will prevent problems when students first log-in.

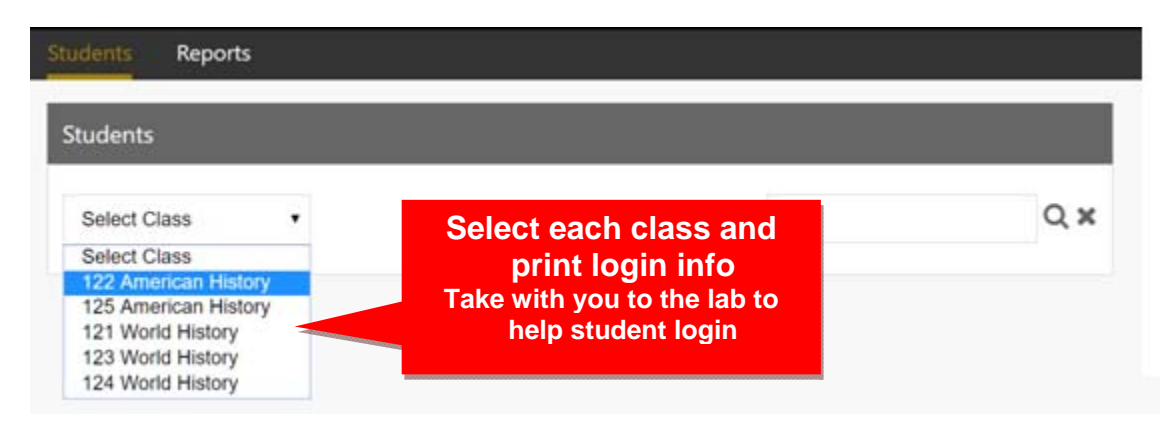

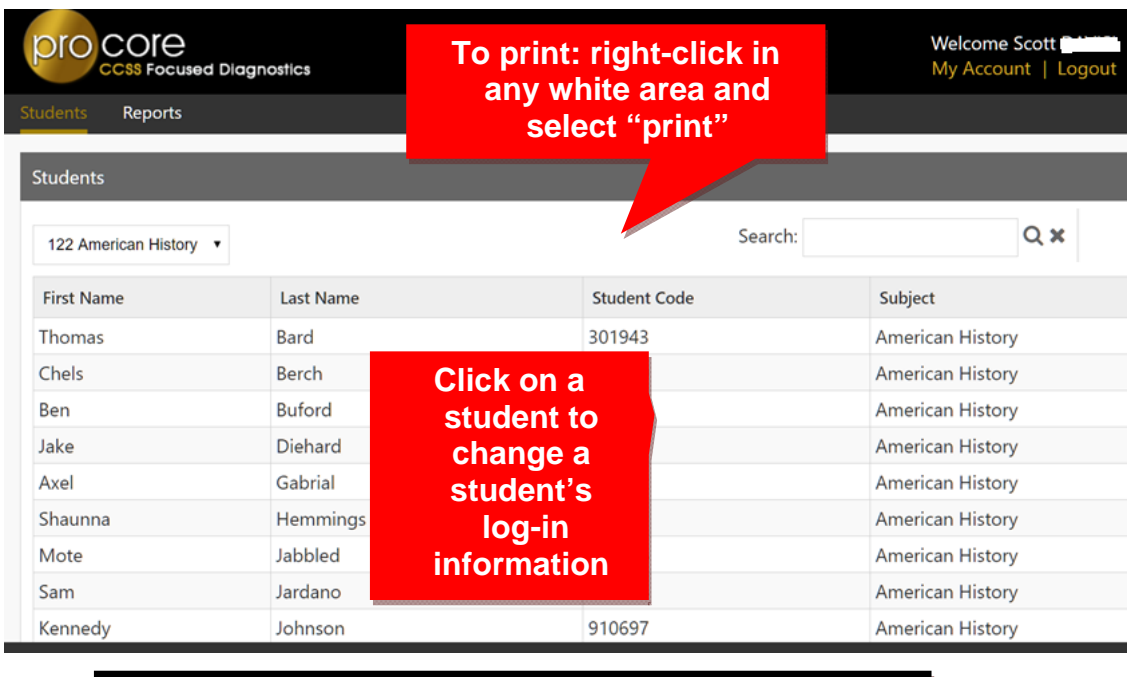

The **Students** selection list allows you to view and edit student login information.

**Notify your system administrator/principal if students are missing, need to move to another class, or need to be deleted from the system**

You may change a student's name or password. You cannot change a Student ID (Code). The student's ID must remain the same to compare pre-post test results.

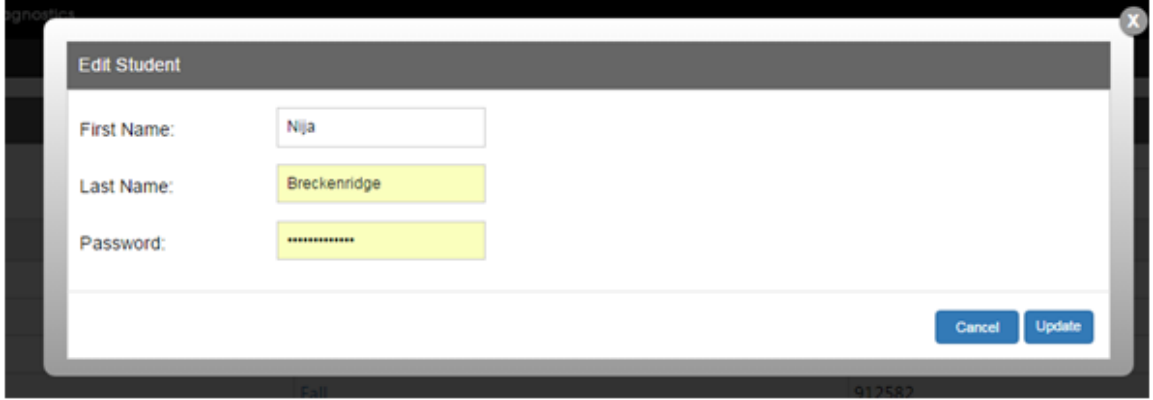

# **STUDENT LOG-IN**

In preparation for student testing the first time, **print** their Login IDs and passwords. Normally, the Student's password is his or her Last Name and First Initial as it appears in the Class Login List.

The student's password may be changed. You may want to shorten the password for younger students.

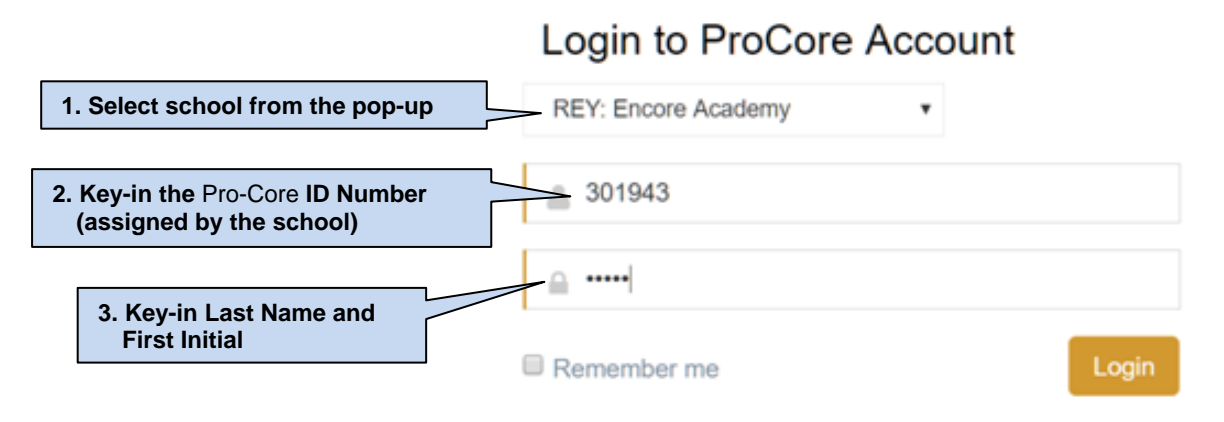

#### **The Student's Form A, B, C Assessments**

In the student's "Available Assessments" menu, direct the students to select the Form A, B, or C assessment subject *first*. Then, direct them to click "Other Assessments."

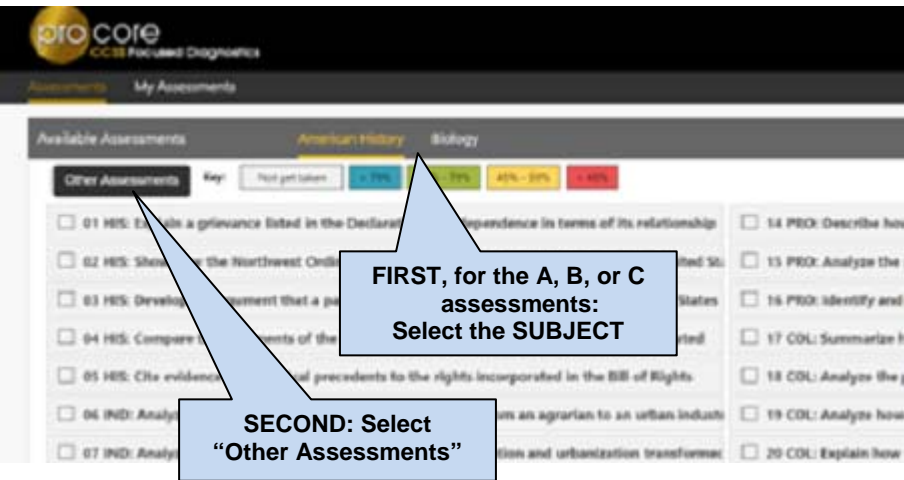

The available Form A, B, or C assessment(s) will appear under "Other Assessments."

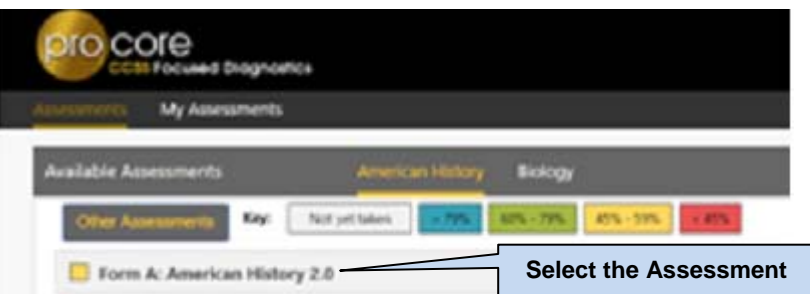

- The long assessment tests may be administered over a 4-5 day period (e.g. Math on Monday, Science on Tuesday, Social Studies on Wednesday, Reading on Thursday, and make-ups on Friday.
- Alternate seating and/or mixing the timing of the start of the Form A/B/C online assessments should be arranged so that students are not answering the same questions at the same time. This is necessary for the pre- and post-tests because they are set to "static" mode. It is the responsibility of the Test Administrator to oversee the testtaking procedure.

**\*Additional User Guides for administrators, teachers and students are available online on the Pro-Core web site support page**. *Go to* **http://Pro-Core.us/manuals.html**

# **DURING THE ASSESSMENTS**

- 1. **Relaxed assessment**: We recommend the first assessment be relaxed. It is helpful to slowly move the students toward a more structured atmosphere as you approach the end-of-course summative test.
- 2. **Length of test**: Each major assessment takes approximately 1 to 1.5 hours.
- 3. **Test Monitoring**: The test administrator should walk around the room, checking that students are "on task" and not talking with other students or looking at other students' monitors. Be sure students save or submit their responses before logging-off the system.

# **The Assessment Screen: Navigation Bar Functions**

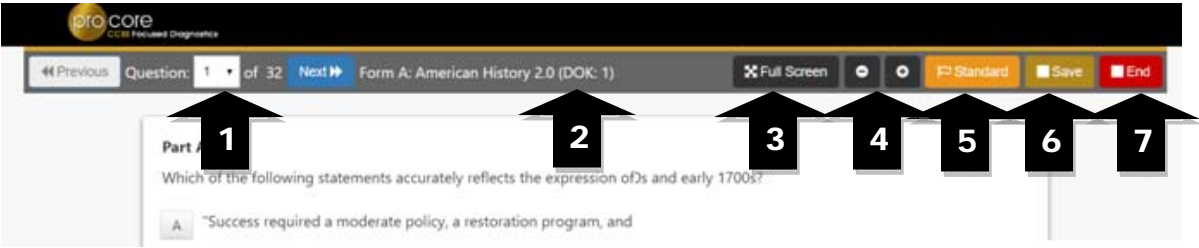

- **1.** The **Down Arrow** allows any question to be selected.
- **2. DOK** (Depth of Knowledge) refers to the complexity of the question (1-4)
- **3. Full Screen** provides a larger portion of the question. This is especially useful when the question needs to be scrolled down.
- **4**. Clicking the will **decrease** the text size; **+** will **increase** the text size.
- **5. Standard** will show the full content standard being addressed by this question.
- **6**. **Save** allows the student to bookmark the question and Exit's the test. When the student returns, the test will be blinking, so the student must finish the test before choosing anything else.
- **7.** Clicking the **End** button shows a summary of questions answered or skipped.

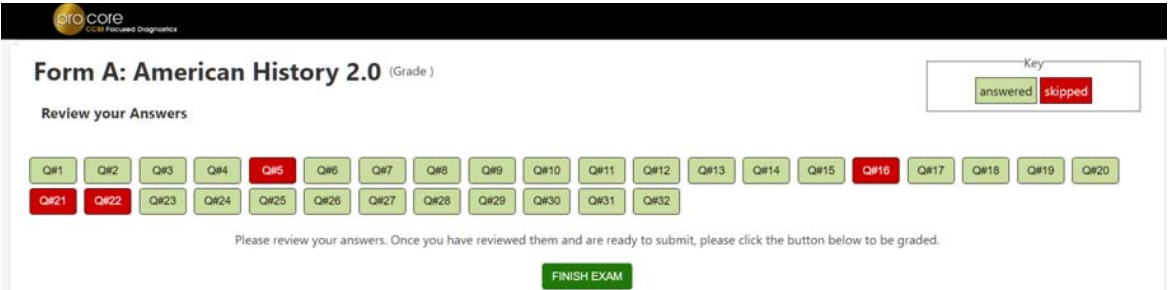

The items in **red** were either not answered or partially answered.

Students should review their answers before clicking the "**FINISH EXAM**" button.

#### **Sample Two-Part Test Question:**

The question below is a 2-point "evidence-based" question in which the student must get both parts correct in order to receive the 2 points.

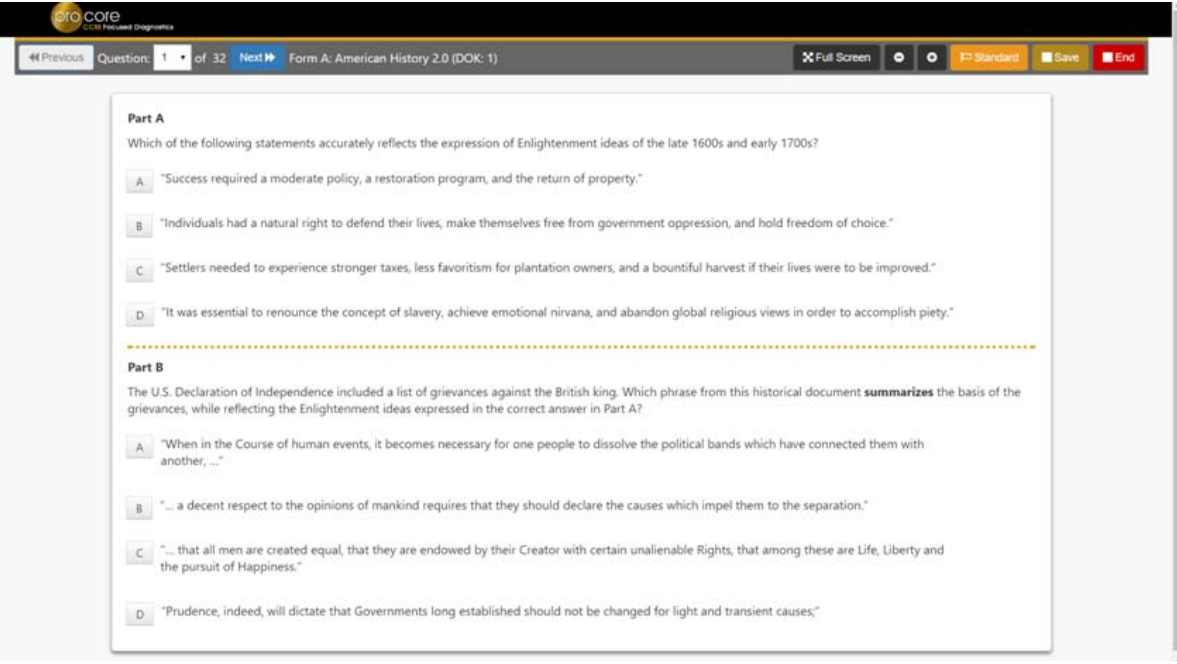

### **AFTER THE ASSESSMENTS:**

- 1. Check that students have correctly logged-out of the system, and any scrap paper or notes have been disposed of.
- 2. Test results and diagnostic reports will be available at the end of the school testing period.

#### **Student Assessment Results**

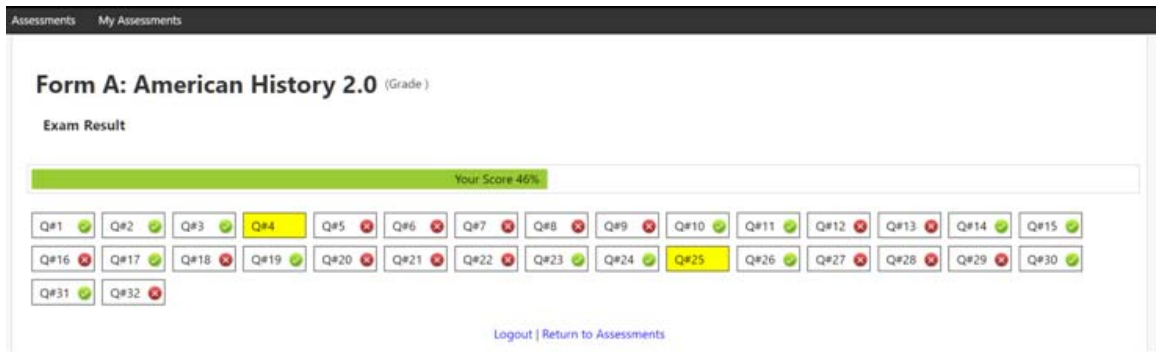

#### **Assessments completed**

"**My Assessments**" shows the assessments that have been completed. The Form A, B or C assessments can only be taken once, so they will be removed from "Available Assessments" and moved to "My Assessments."

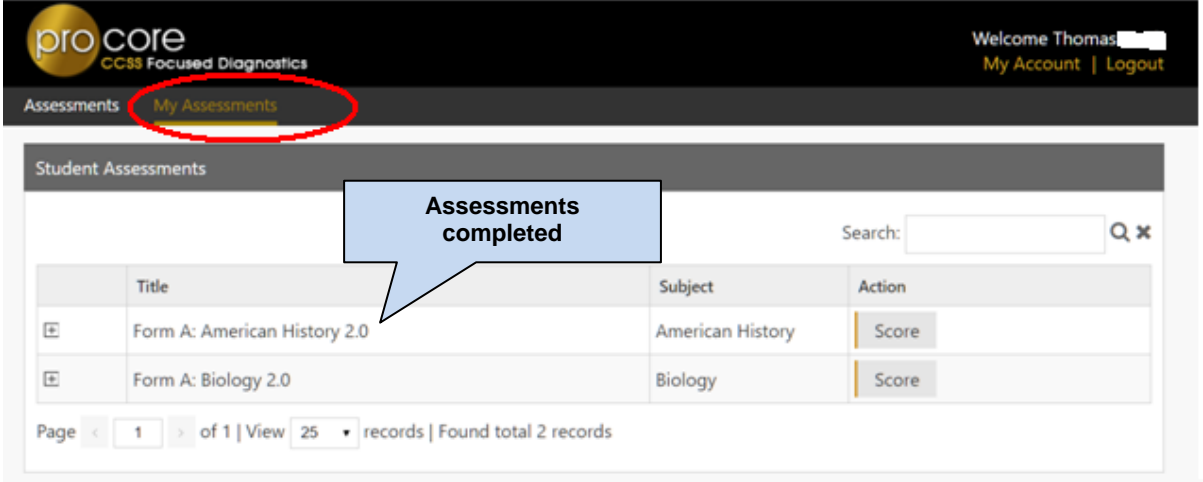

The two assessments listed above are no longer available to retake since they are both Form Assessments.

# **TEACHER REPORTS**

Logging-in and selecting "Reports" allows you to generate 4 special reports.

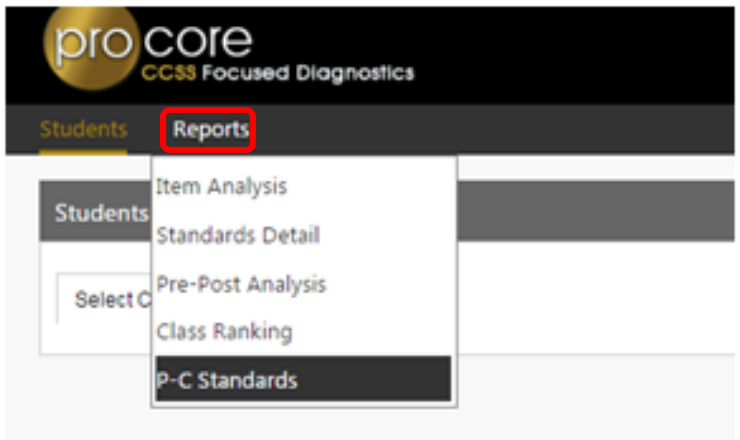

**Note: Full page samples of the following reports are available in Appendix A.** 

# **Pro-Core Standards Report**

The P-C Standards Report shows the individual learning standards/course content assessed in the Pro-Core system.

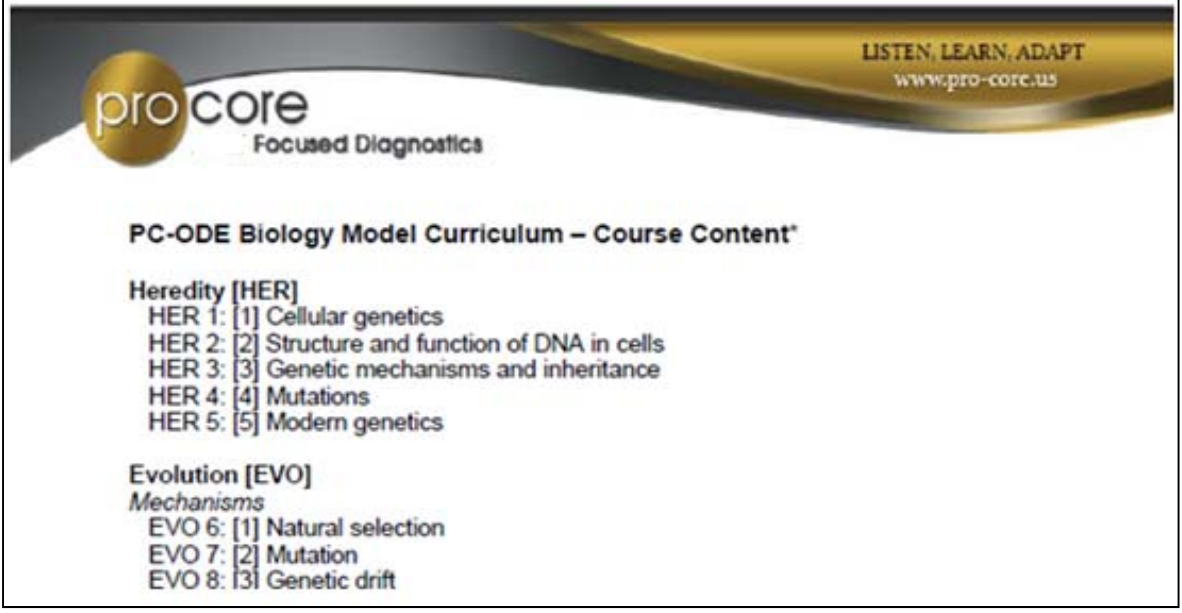

### **Standards Detail Report**

The **Standards Detail Report** shows the 1 to 5 questions for every content standard given on each test. They are numbered across the top of the chart and are listed on the second page so you know which P-C Standard the score corresponds to. This report shows a Star (100%) or actual percent showing the teacher how the class scored.

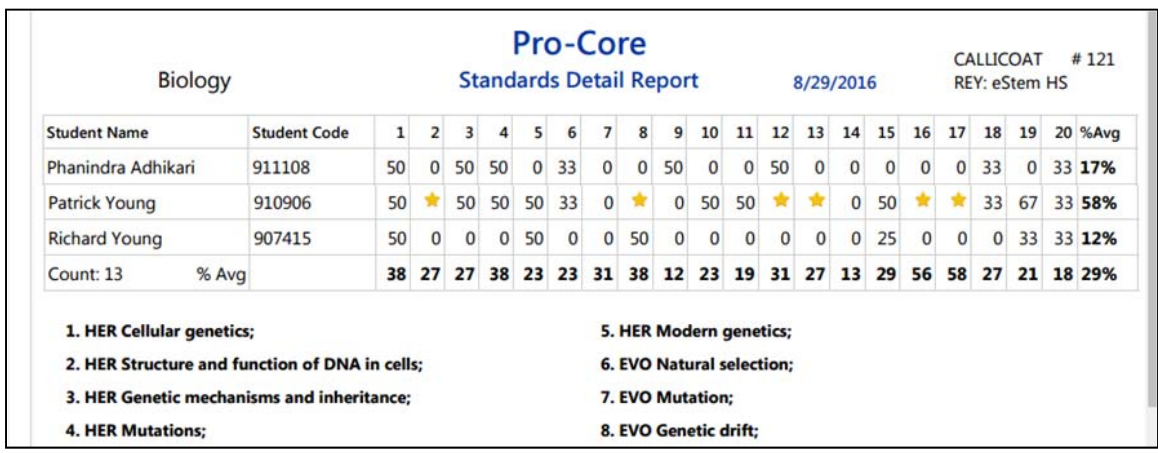

# **Item Analysis Report**

The **Item Response Analysis Report** displays each of the 1-8 responses. It shows the % of students choosing A-G. This is helpful in identifying student misconceptions. The correct answer will be indicated by a green check.

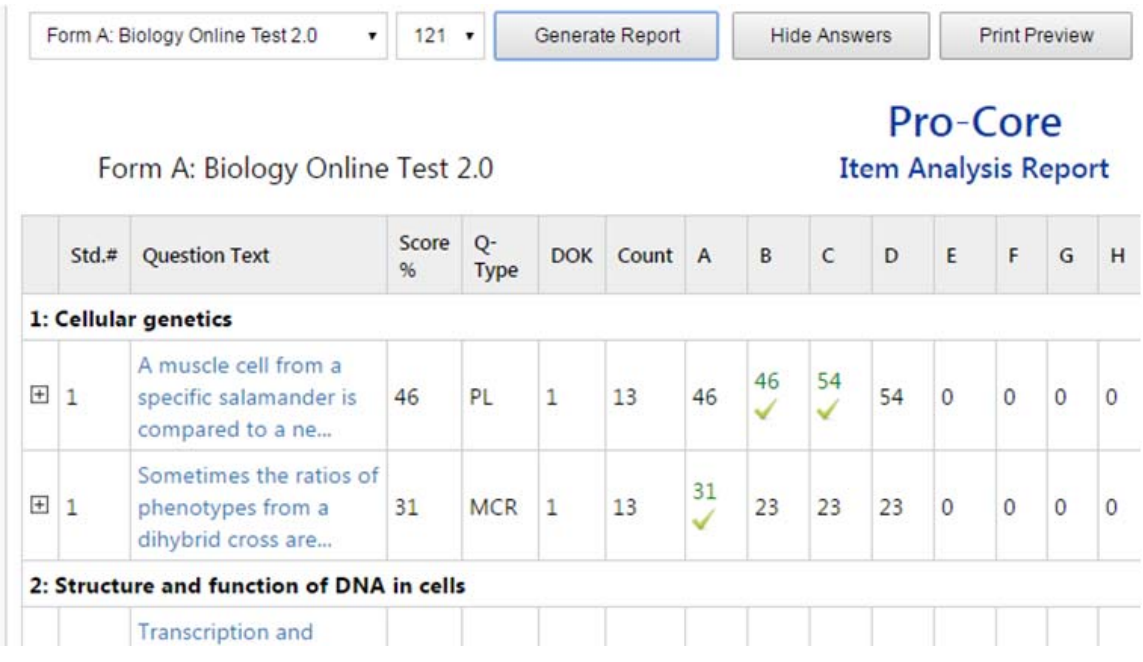

Selecting the test question, shows the entire item which can be expanded to full screen for classroom presentation and discussion

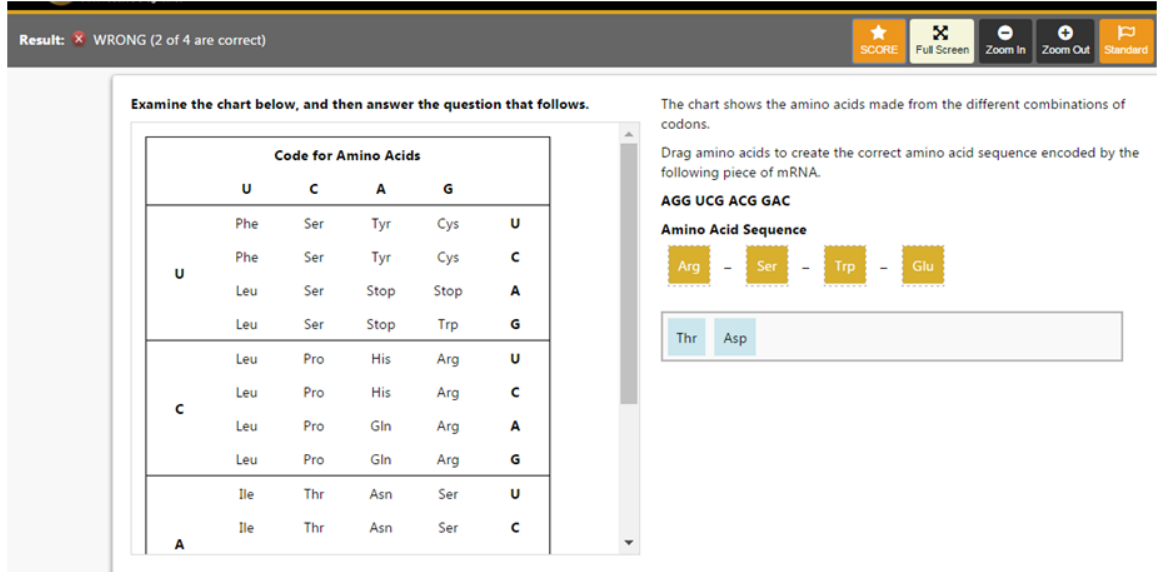

# **Pre-Post Analysis**

The **Pre-Post Analysis** automatic shows the Short-Cyle Web Assessment Pre-Post scores. The Pre-test is always the  $1<sup>st</sup>$  test taken and the Post-test is the last test taken The difference is the evidence of learning.

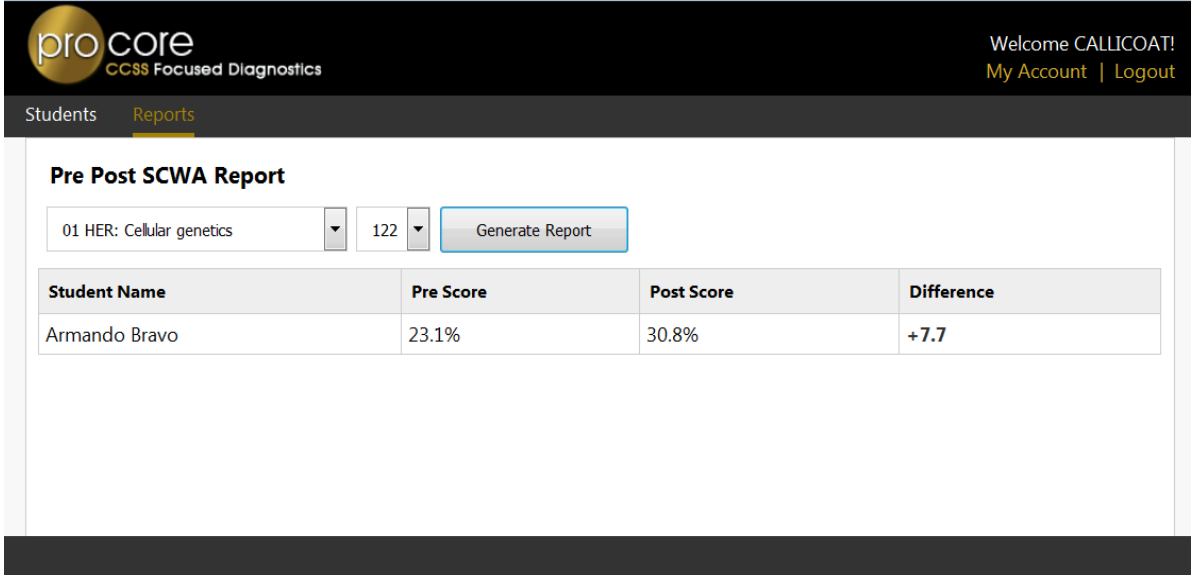

# **Class Ranking Report**

The **Class Ranking Report** gives more detail by ranking domains and standards from weakest to strongest. This is a great report for analyzing class strengths and weaknesses. It includes the test item numbers and Content Standards.

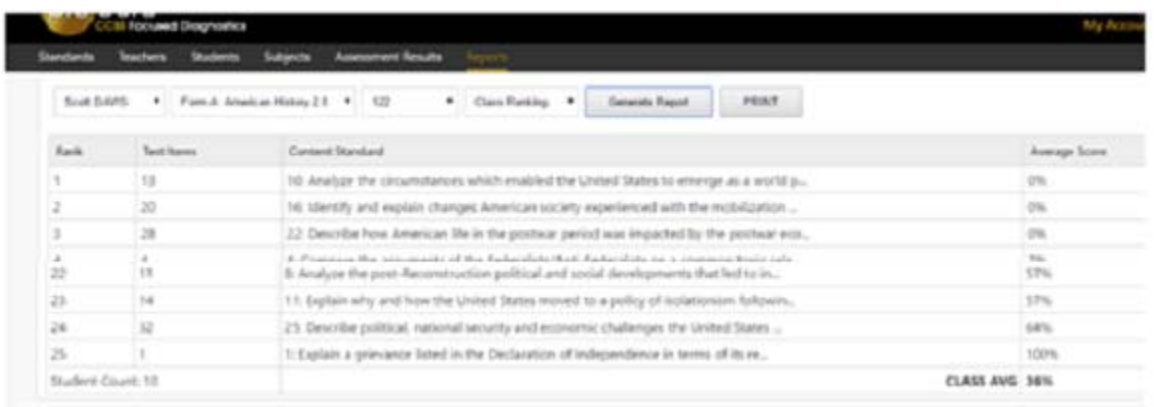

Samples of the Pro-Core Reports are contained in the *Appendices* of this Guidebook.

*Additional Information about the Pro-Core Short Cycle Web Assessments (SCWA) and reports is available from the Pro-Core online Support page:* 

 *Go to* **http://Pro-Core.us/manuals.html**